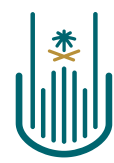

عمــادة التعلــم الإلكــتروني والتعليـم عن بعـد Deanship of elearning & Distance Education

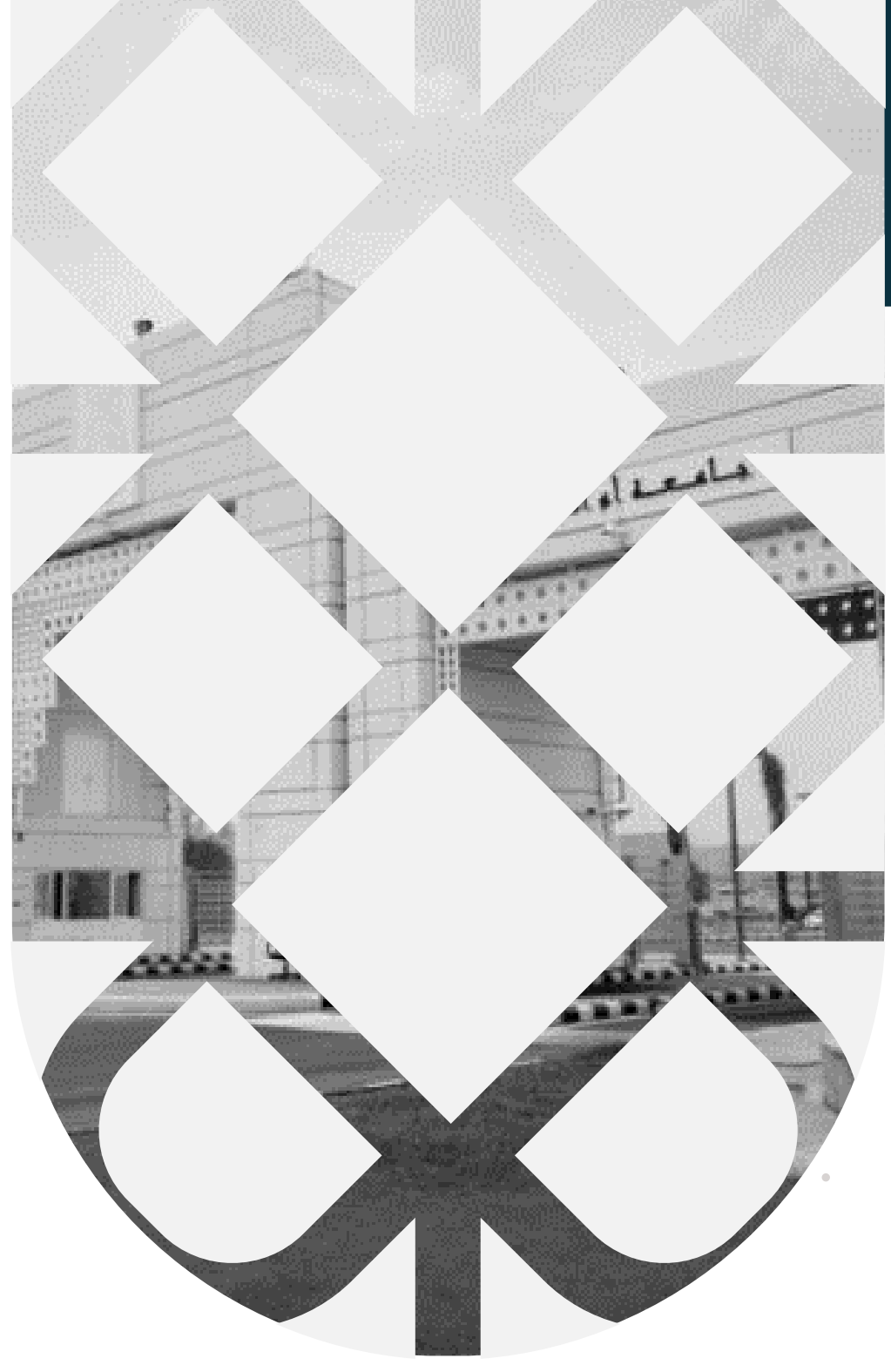

# **How to Create an Educational Item?**

# **Deanship of E-Learning and Distance Education** umm al qura university

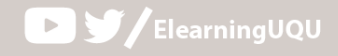

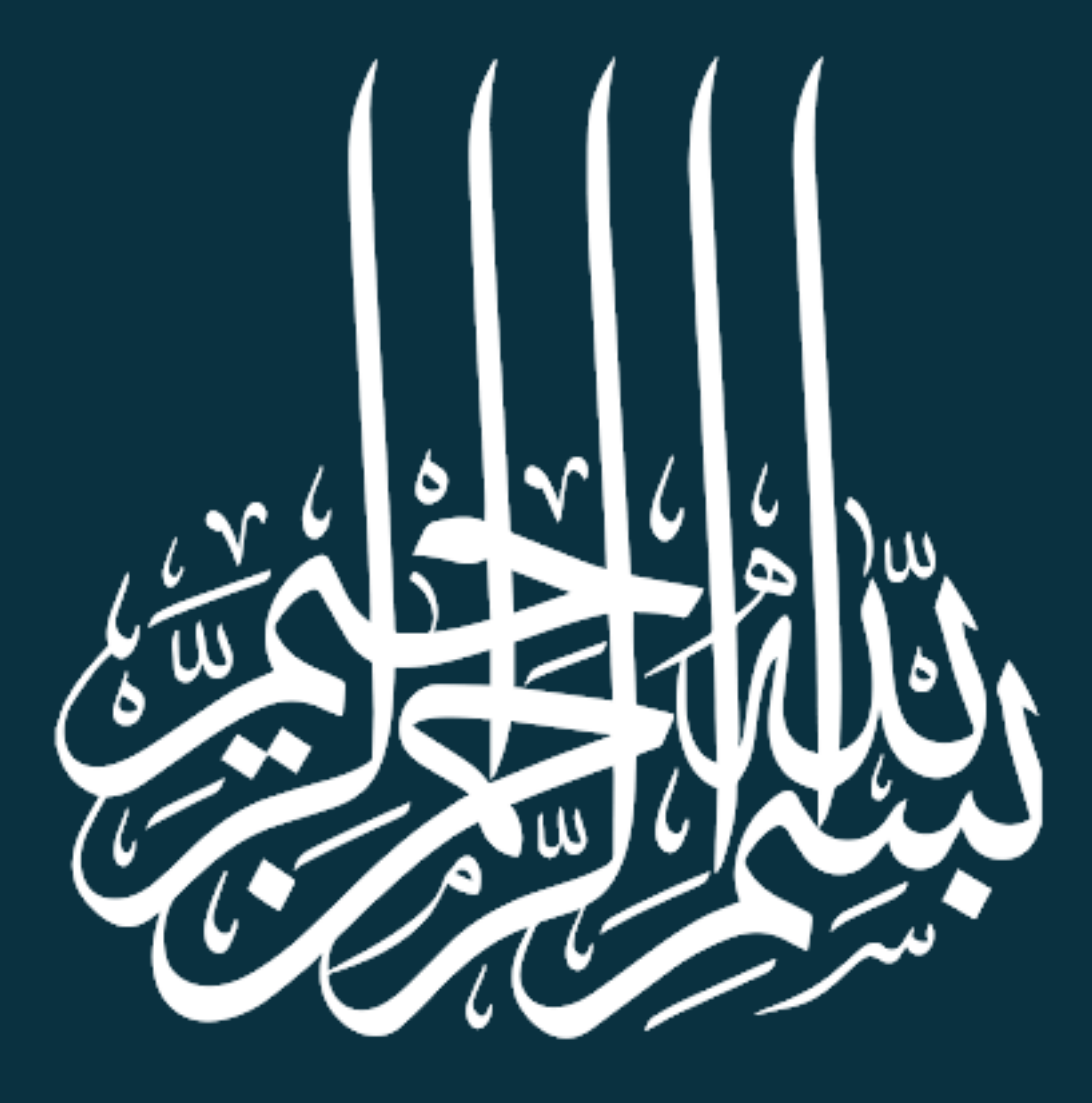

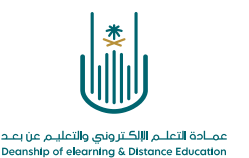

## **How to Create an Educational Item?**

Dear faculty member, now you will learn how to add an item to the educational content of the course. You need to follow the following steps:

#### 1- **Firstly**

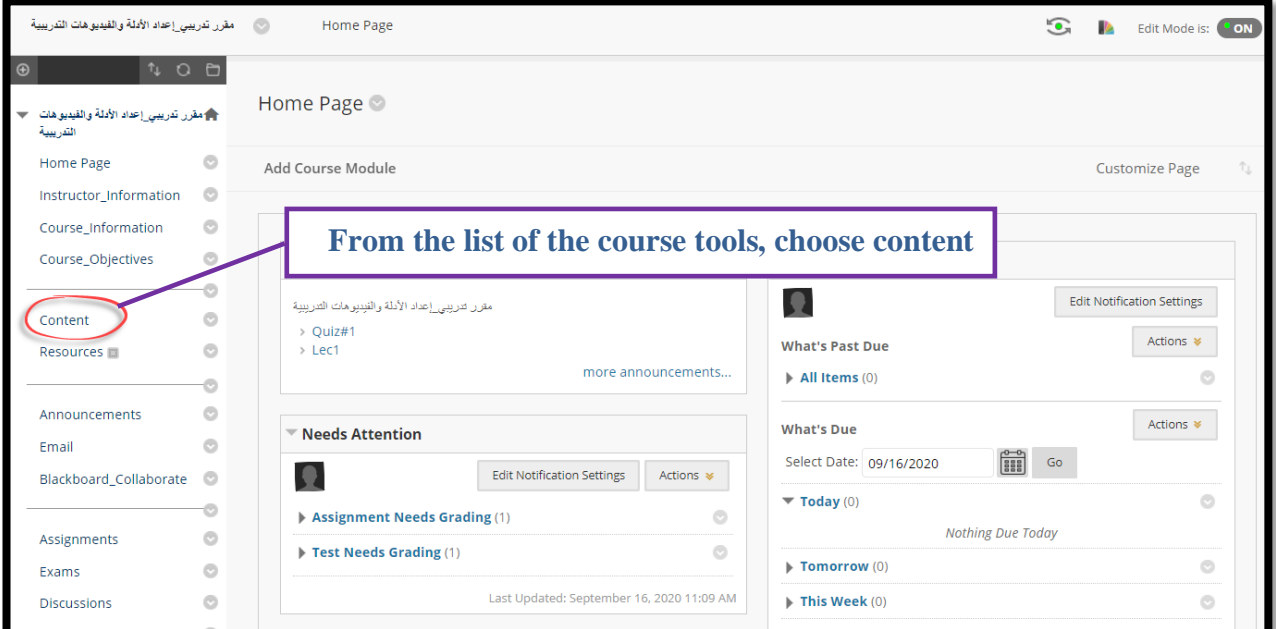

#### 2- **Secondly**

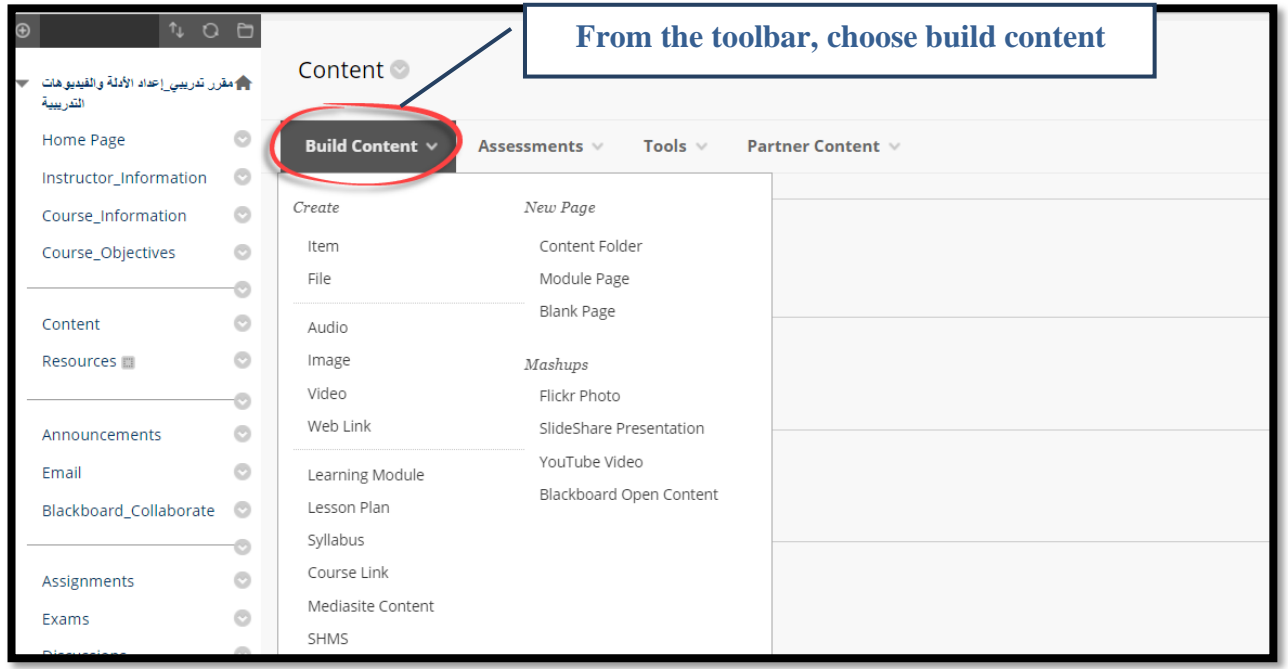

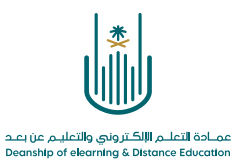

### 3- **Thirdly**

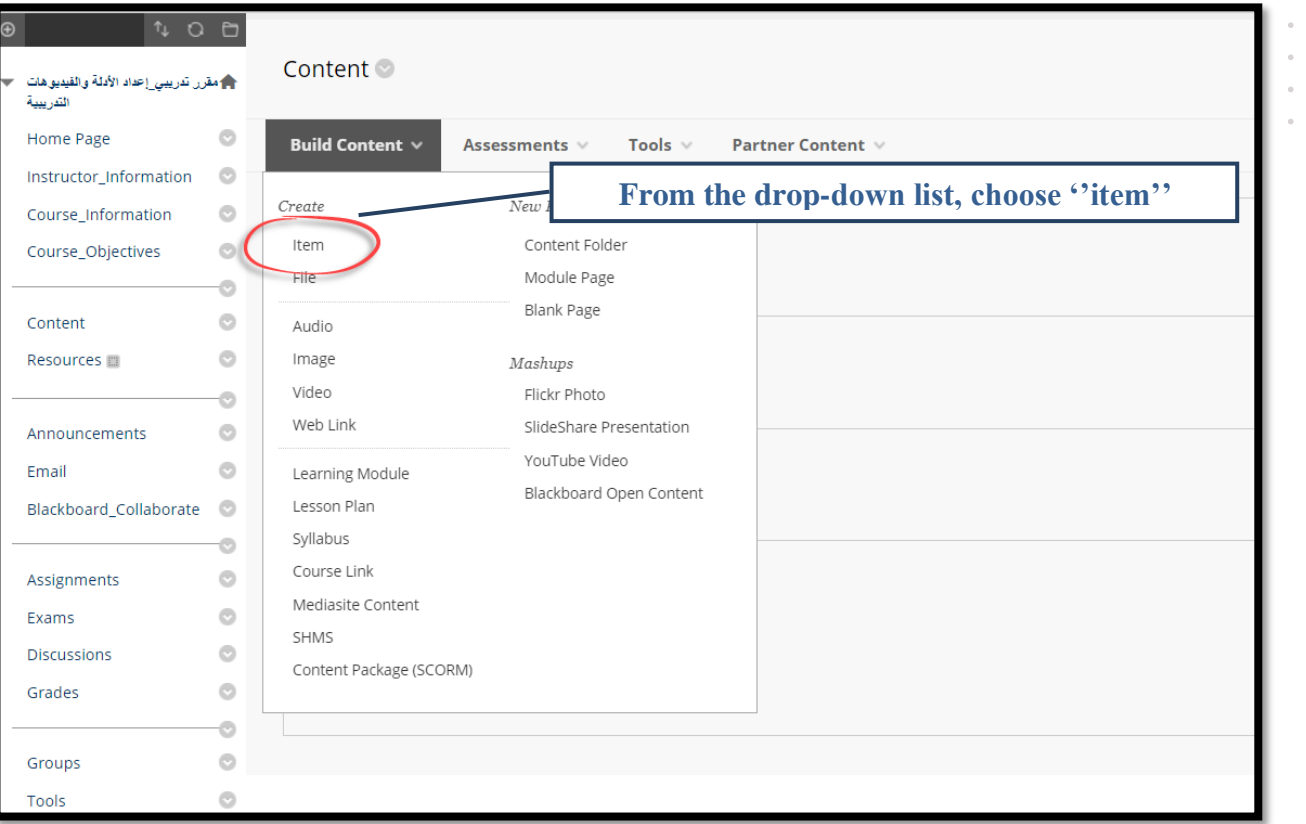

 $\alpha$  .  $\alpha$  $\sim$  $\ddot{\phantom{a}}$  $\bar{b} = -\bar{b}$  $\alpha = -\alpha$  $\alpha = -\alpha$  $\bar{a} = -\bar{a}$ 

### 4- **Then, you can move to the item setting screen**

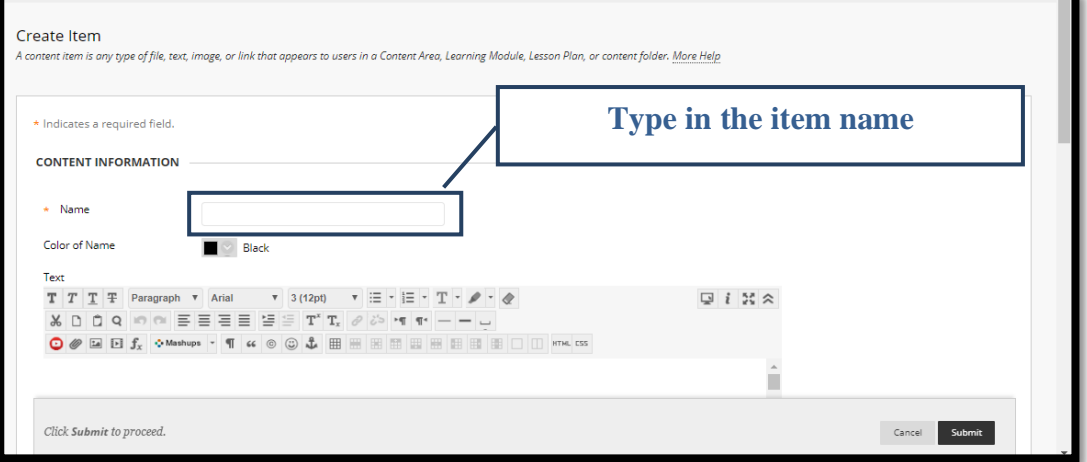

 $\alpha$  ,  $\alpha$  ,  $\alpha$  ,  $\alpha$  $\alpha$  ,  $\alpha$  ,  $\alpha$  ,  $\alpha$  $\alpha$  ,  $\alpha$  ,  $\alpha$  ,  $\alpha$  $\hat{\mathbf{r}}$  ,  $\hat{\mathbf{r}}$  ,  $\hat{\mathbf{r}}$  ,  $\hat{\mathbf{r}}$  $\alpha = \alpha - \alpha = \alpha$ 

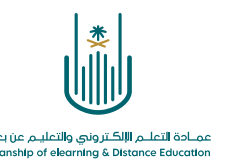

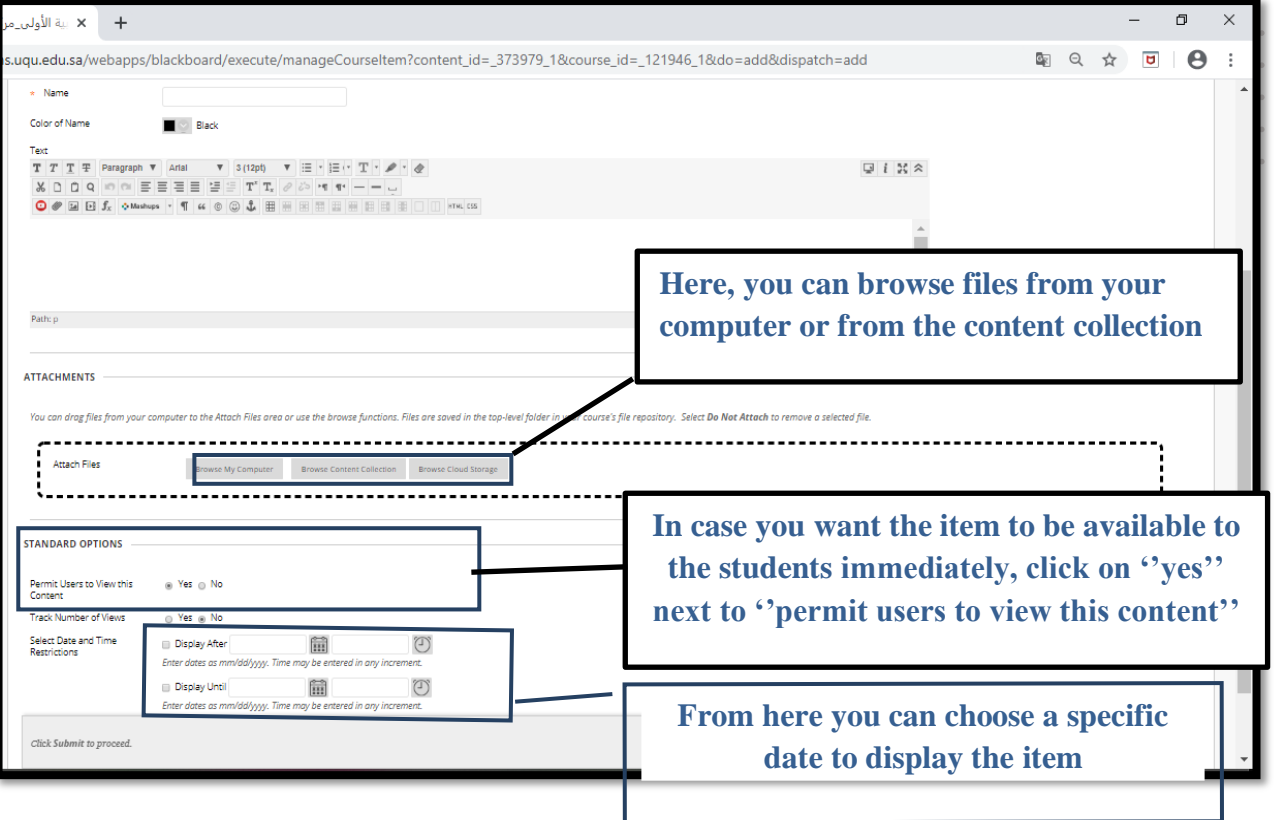

 $\alpha = 1$  $\epsilon = \epsilon$  $\alpha = -\alpha$  $\alpha = -\alpha$  $\hat{\mathbf{r}} = \hat{\mathbf{r}}$ 

**5- After you finish filling the desired options, click on ''submit'' button**

 $\alpha$  ,  $\alpha$  ,  $\alpha$  ,  $\alpha$  $\hat{a}$  ,  $\hat{a}$  ,  $\hat{a}$  ,  $\hat{a}$  $\alpha$  ,  $\alpha$  ,  $\alpha$  ,  $\alpha$  $\alpha = \alpha - \alpha = \alpha$  $\alpha = \alpha = \alpha = \alpha$ 

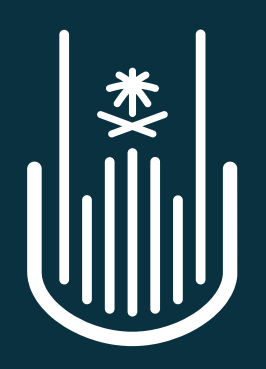

عمــادة التعلــم الإلكــتروني والتعليــم عن بعــد **Deanship of elearning & Distance Education**